# **Hörsaal 1 (Carl-Zeiss-Str. 3)**

## <span id="page-0-0"></span>Zusammenfassung

**Name:** Hörsaal 1 **Kurzbezeichnung:** 1831-E016 **Adresse:** Carl-Zeiss-Str. 3, 07743 Jena

Die technische Ausstattung ermöglicht Live-Streaming und Aufzeichnung.

• [Zusammenfassung](#page-0-0) <sup>o</sup> [Projektion](#page-0-1)

[Verwendung von zwei Projektoren mit verschiedenen Quellen bei der Aufnahme/Stream](#page-0-2)

- <sup>o</sup> [Ton und Mikrofone](#page-1-0)
- [Aufzeichnung/Stream](#page-1-1)
	- **[Aufzeichnung und Stream](#page-1-2)**
	- [Aufzeichnung](#page-2-0)
- <sup>o</sup> [Kamera-Presets](#page-2-1)
- <sup>o</sup> [Videokonferenz \(am Beispiel von Hörsaal 7 in der Carl-Zeiss-Straße 3\)](#page-3-0)
	- [Hörsaaltechnik mit Computer verbinden](#page-3-1)
	- **[Hörsaaltechnik in Videokonferenz auswählen](#page-3-2)**
	- [Kamera-Preset auswählen](#page-4-0)

Diese Anleitung richtet sich besonders an folgende Zielgruppen:

- **Studierende**
- **Lehrende**
- $\bullet$ **Mitarbeitende**
- **Mitarbeitende des Universitätsklinikums Jena**  $\bullet$
- **Einrichtungen und Gremien (z.B. Fachschaftsräte)**
- **Gruppen (z.B. Projekte)**
- **Gäste der Friedrich-Schiller-Universität**

## <span id="page-0-1"></span>**Projektion**

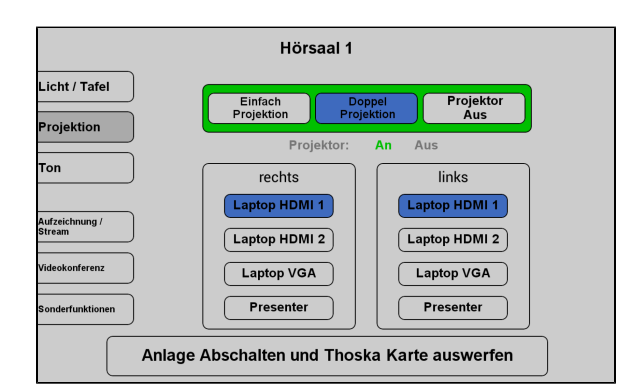

Hier schalten Sie den gewünschten Projektor ein und wählen die Quelle aus, die Bezeichnung steht an jedem Kabel.

Sie können auch beide Projektoren verwenden (Doppel Projektion), mit zwei verschiedenen Quellen oder mit der selben Quelle.

**Eine Präsentation kann nur aufgezeichnet werden, wenn**   $\wedge$ **der Projektor an ist. Wenn Sie den Projektor ansonsten nicht benötigen oder er blendet, drücken Sie bitte auf Shutter bzw. Bildmute (unter Sonderfunktion).**

<span id="page-0-2"></span>**Verwendung von zwei Projektoren mit verschiedenen Quellen bei der Aufnahme /Stream**

Hier können Sie auswählen, welchen Projektor Sie in der Aufzeichnung /im Stream zeigen möchten.

Sie können die Projektoren während der Veranstaltung auch wechseln.

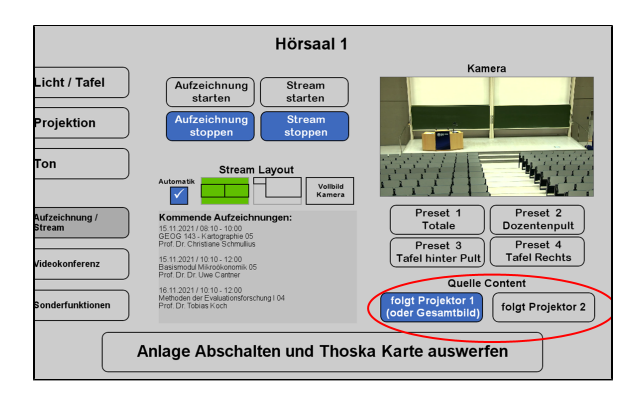

## <span id="page-1-0"></span>**Ton und Mikrofone**

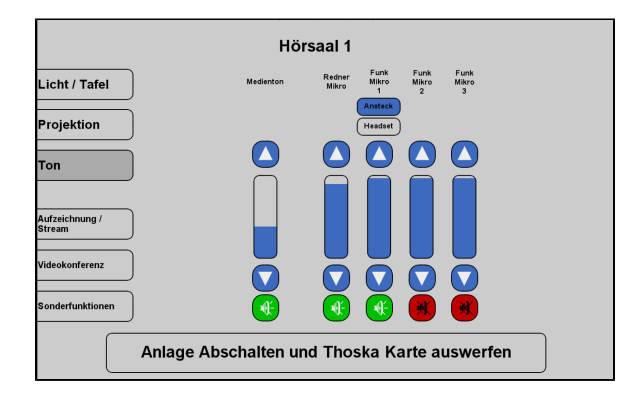

Wählen Sie bitte unter dem Menüpunkt **Ton** ein Mikrofon aus, welches Sie benötigen.

Wir empfehlen ein Ansteckmikrofon, damit Sie Ihre Lehrveranstaltung unbesorgt durchführen können, ohne am Pult stehen zu müssen. Hierzu betätigen Sie bei **Funk Mikro 1** den Button "Ansteck".

Alternativ haben Sie die Möglichkeit ein Handmikrofon zu benutzen, hier sollten Sie aber bedenken, dass Sie dieses dann immer zum Sprechen in der Hand halten müssen. Dies können Sie auf **Funk Mikro 2** oder **Fun k Mikro 3** aktivieren.

Das **Redner Mikro** können Sie auch verwenden, hier müssen Sie aber am Pult stehen bleiben, sonst wird Ihr Ton nicht aufgezeichnet. Bitte achten Sie darauf, dass das Ansteck- und Handmikro stummgeschalten sind, wenn Sie das Redner Mikro nutzen.

Wenn Sie in Ihrer Aufzeichnung ein Video oder eine Tonaufnahme zeigen wollen, achten Sie bitte darauf, dass der **Medienton** eingeschalte t ist.

Die Mikrofone bekommen Sie beim **Pförtner**.

## **Aufzeichnung/Stream**

<span id="page-1-2"></span><span id="page-1-1"></span>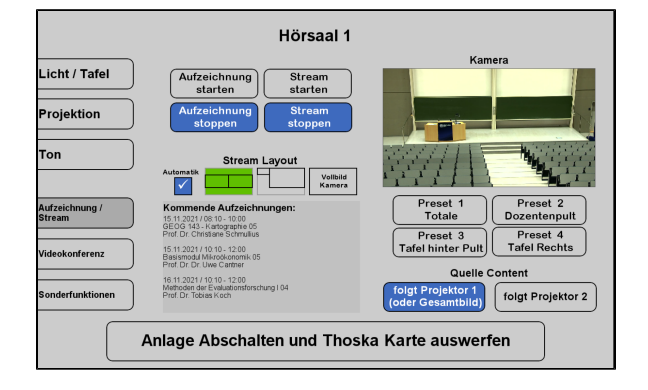

Unter dem Menüpunkt **Aufzeichnung/Stream** können Sie Ihre Aufnahme und Ihren Stream einstellen.

Unter **Stream Layout** können Sie einstellen, wie die Videoquellen im Stream angezeigt werden sollen.

Wenn Sie hier **Automatik** ausgewählt haben, wird standartmäßig die Präsentation und das Videobild gleichgroß nebeneinander angezeigt. Gibt es keine Präsentation, dann wird das Kamerabild im Vollbild aufgezeichnet/gestreamt.

**Aufzeichnung und Stream**

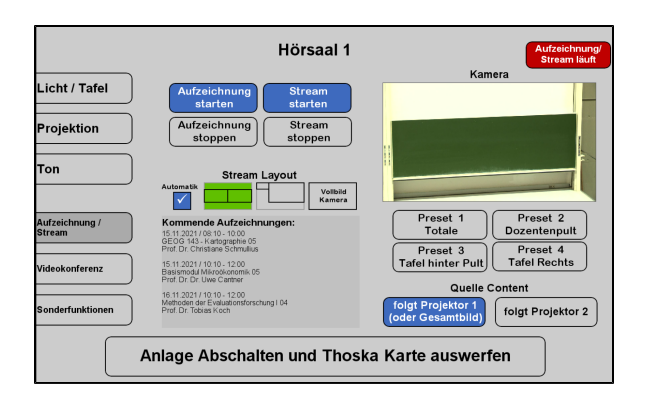

<span id="page-2-0"></span>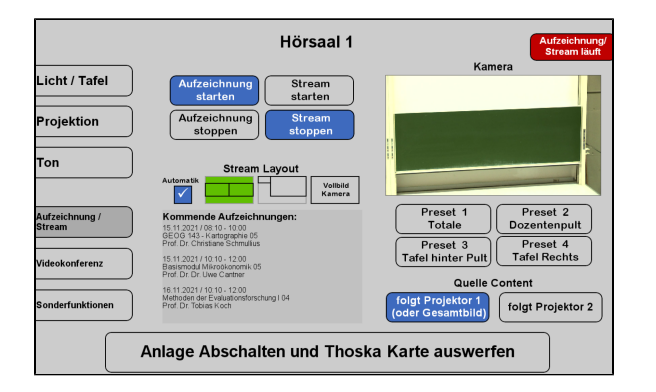

#### Wenn Sie auf **Stream starten** tippen, wird der Livestream gestartet. Die Aufzeichnung startet dann automatisch.

Der Stream und die Aufzeichnung laufen, sobald Sie oben links ein rotes Feld sehen (Aufzeichnung/Stream läuft).

Sobald der Stream und/oder die Aufzeichnung laufen, können Sie auswählen welcher Projektor aufgezeichnet werden soll.

### **Aufzeichnung**

Wenn Sie nur aufnehmen möchten tippen Sie auf **Aufzeichnung starten**

Die Aufzeichnung läuft sobald der rote Button (Aufzeichnung/Stream läuft) zu sehen ist.

Sobald die Aufzeichnung läuft, können Sie auswählen welcher Projektor aufgezeichnet werden soll.

## <span id="page-2-1"></span>**Kamera-Presets**

Für die Aufzeichnung und für den Stream können Sie aus 4 verschiedenen Vorlagen wählen:

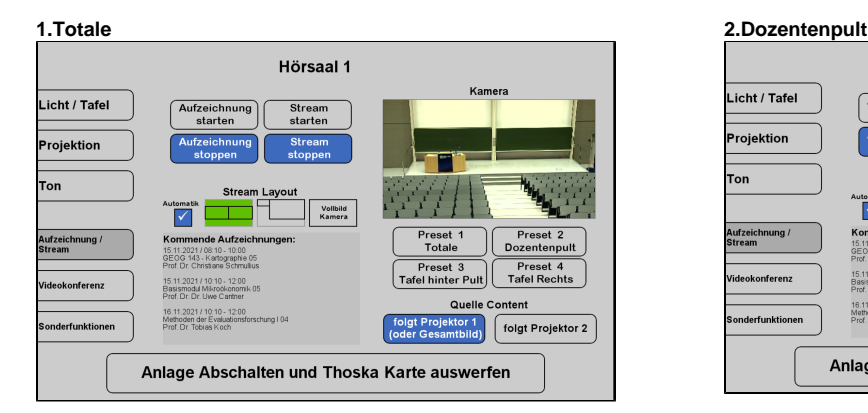

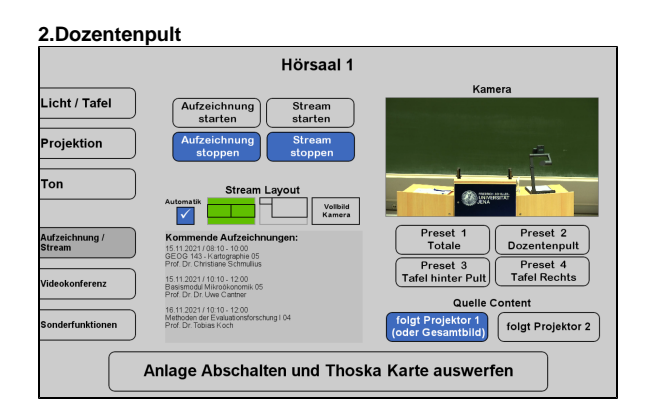

#### **3.Tafel hinter Pult 4. Tafel rechts**

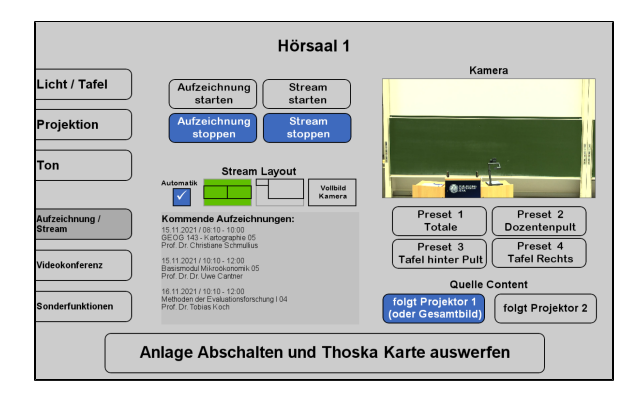

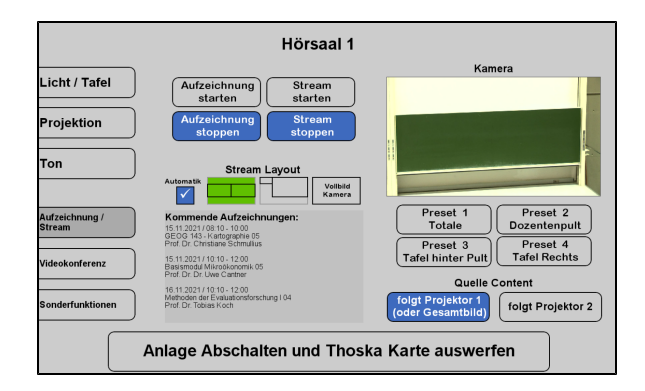

## <span id="page-3-0"></span>**Videokonferenz (am Beispiel von Hörsaal 7 in der Carl-Zeiss-Straße 3)**

So verbinden Sie die Hörsaaltechnik mit Ihren Computer:

<span id="page-3-1"></span>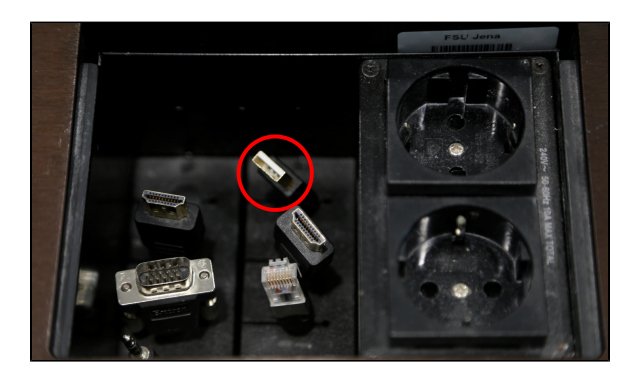

<span id="page-3-2"></span>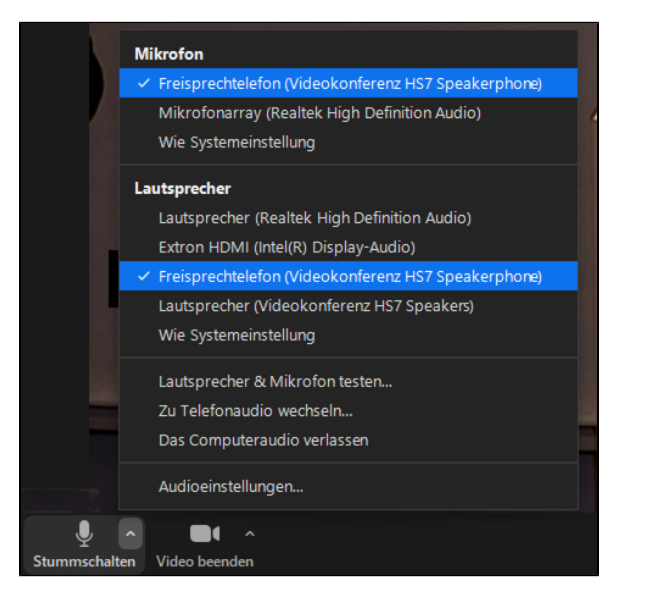

#### **Hörsaaltechnik mit Computer verbinden**

Wenn Sie eine **Videokonferenz** durchführen möchten, verbinden Sie ihr Gerät mit dem **USB-Kabel** (rot markiert) am Pult.

### **Hörsaaltechnik in Videokonferenz auswählen**

✅

Starten Sie Ihr **Videokonferenzprogramm** und wählen Sie die gewünschten **Audio- und Videoquellen** aus.

Nun sollten Sie zu sehen und zu hören sein und die Lautsprecher im Raum sollten den Ton der Konferenzteilnehmer wiedergeben.

> Um wirklich sicherzugehen, dass alles richtig ausgewählt ist, empfiehlt es sich die ausgewählten Quellen zu testen. Dies können Sie ganz einfach über selbiges Menü machen, indem sie auf "Lautsprecher & Mikrofon testen..." klicken.

Ob die richtige Kamera ausgewählt ist sehen Sie, sobald Sie Ihr Video auf dem Kamerasymbol unten links einschalten.

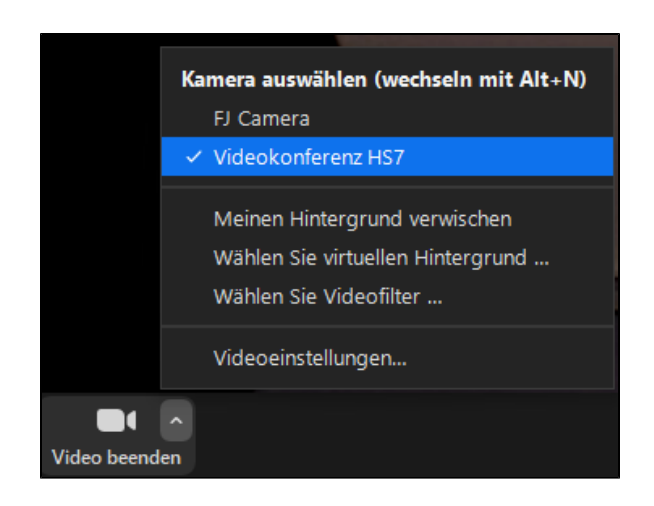

<span id="page-4-0"></span>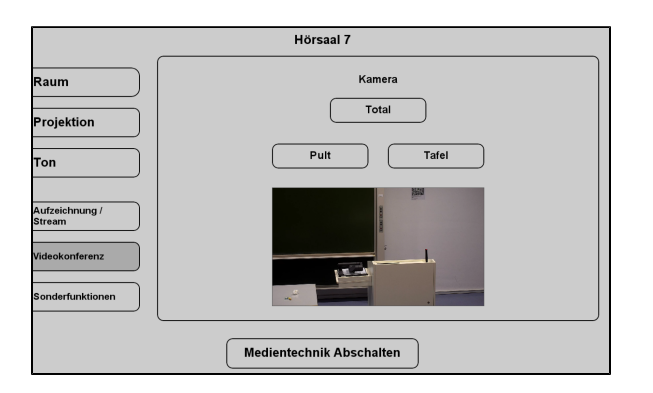

#### **Kamera-Preset auswählen**

Wählen Sie den Reiter Videokonferenz aus, um den Kameraausschnitt anpassen zu können.

Titel: "Hörsaal 1 (Carl-Zeiss-Str. 3)"

Stand: 23.03.2022

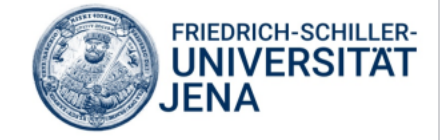